# South West Education Jobs

User guide to the SW Jobs Board

## **Contents**

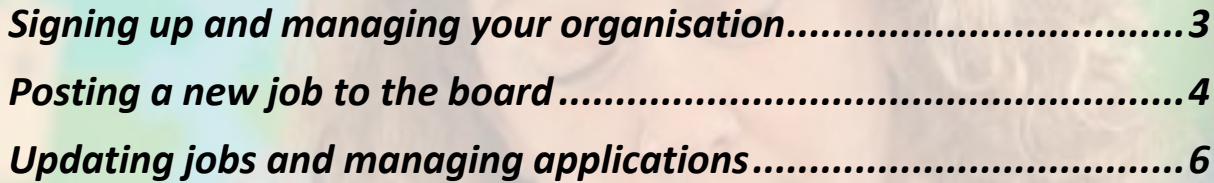

**Exeter Consortium 01392 927171 info@exeterconsortium.com**

#### **www.southwesteducationjobs.co.uk**

For any issues, questions or support not in this document please contact Exeter Consortium

#### Signing up and managing your organisation

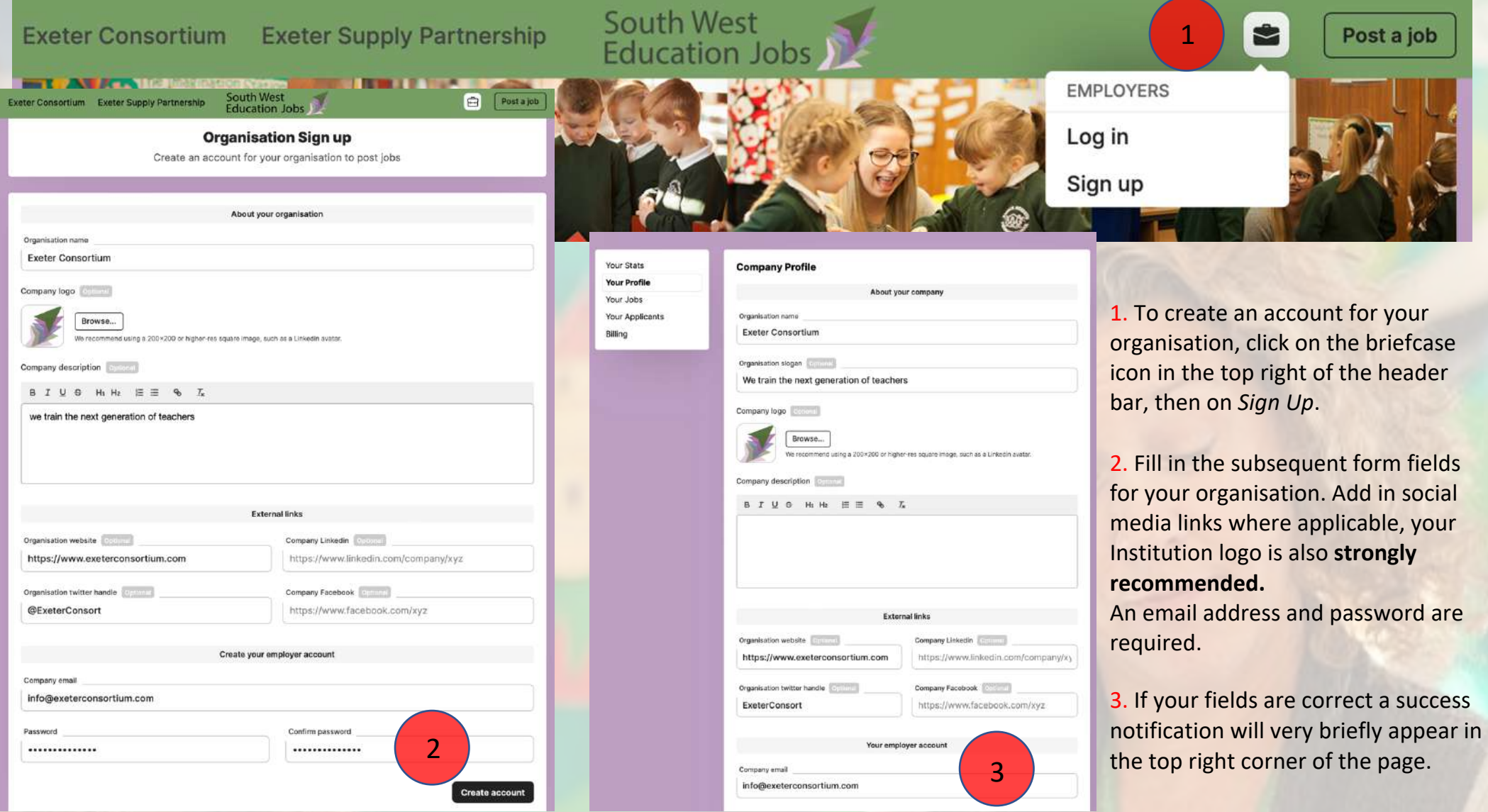

3 *cont.* The *Your Stats* page will show with job-related activity over the last 30 days. This Dashboard page also includes: *Your Profile* to allow changes at any time and *Your Jobs* showing all job history. The *Your Applicants* and *Billing* pages are not covered in this section, refer to *section 3.* At any time click on your logo, previously the briefcase icon, to sign out.

## Posting a new job to the board

1. Select *Post a job* in the top right menu banner after which you will be asked to choose a job post plan. Currently there is only one option to select.

2. Select this free plan. If you are not currently signed in, then you will be asked if you would like to sign up to the jobs board as a new user or to sign into an existing account to create the listing. If you are a new user, please see *section 1* of this guide.

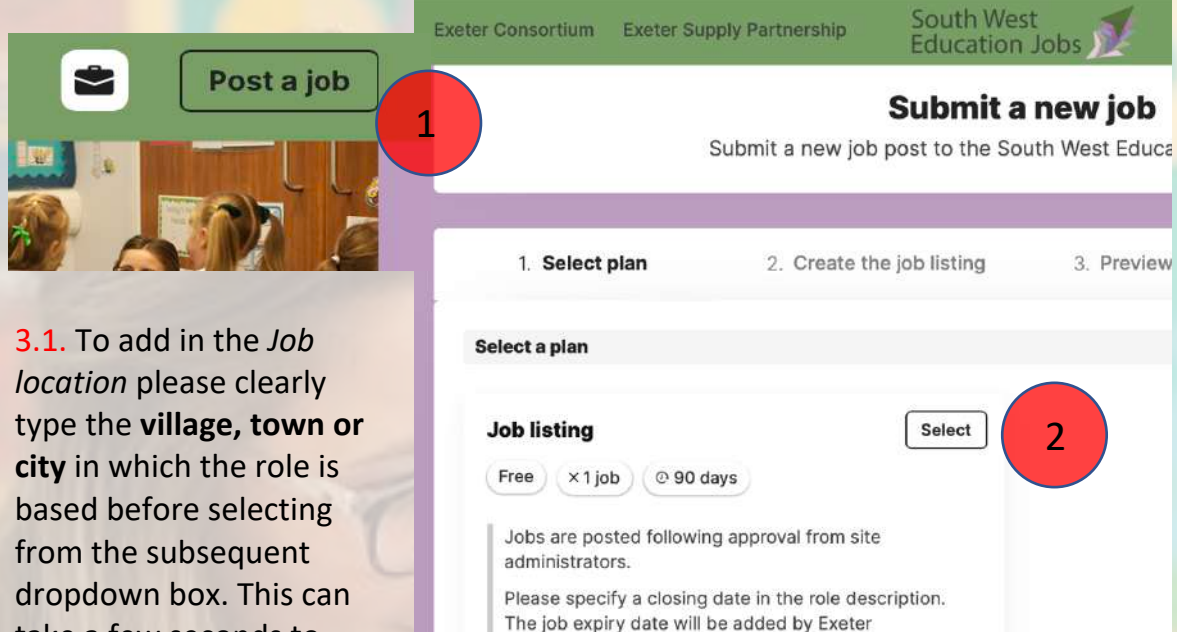

take a few seconds to appear so please be persistent if you are not immediately offered location options.

You may need to refresh the page to retry entering the job location, so do not insert your job description until you have selected the location from the dropdown box.

Consortium during job post approval The site will go live on 09/01/2021.

Please select *Onsite only* from the remote options available, unless remote options are applicable.

3. You will now be asked to create your new job listing for the board. Points *3.1-3.3* cover some important settings.

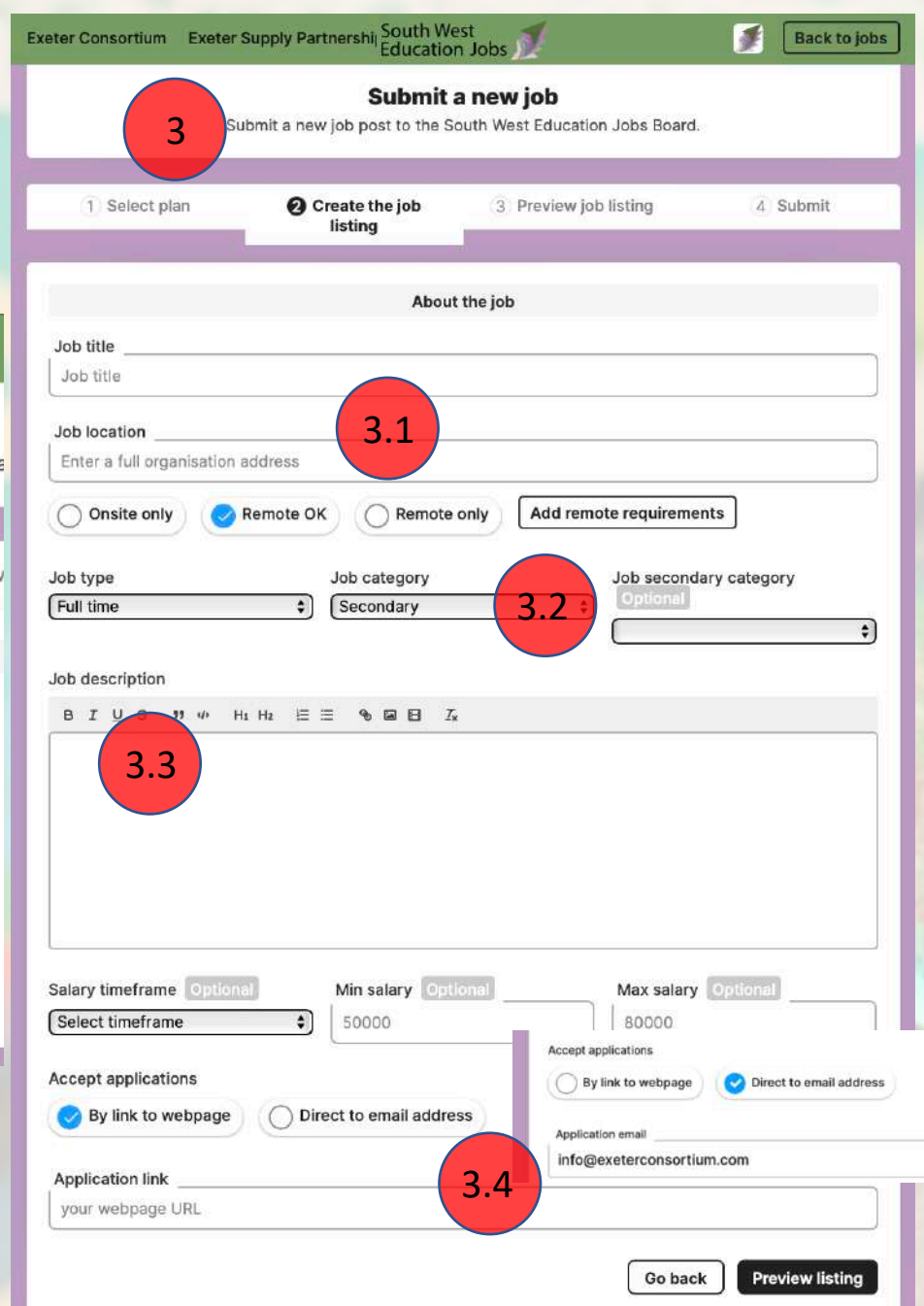

3.2 To allow candidates to search by type, a main role category or by a sub-category please select the closest matching category from the *Category* fields. The sub-category field is optional and further refines the position advertised.

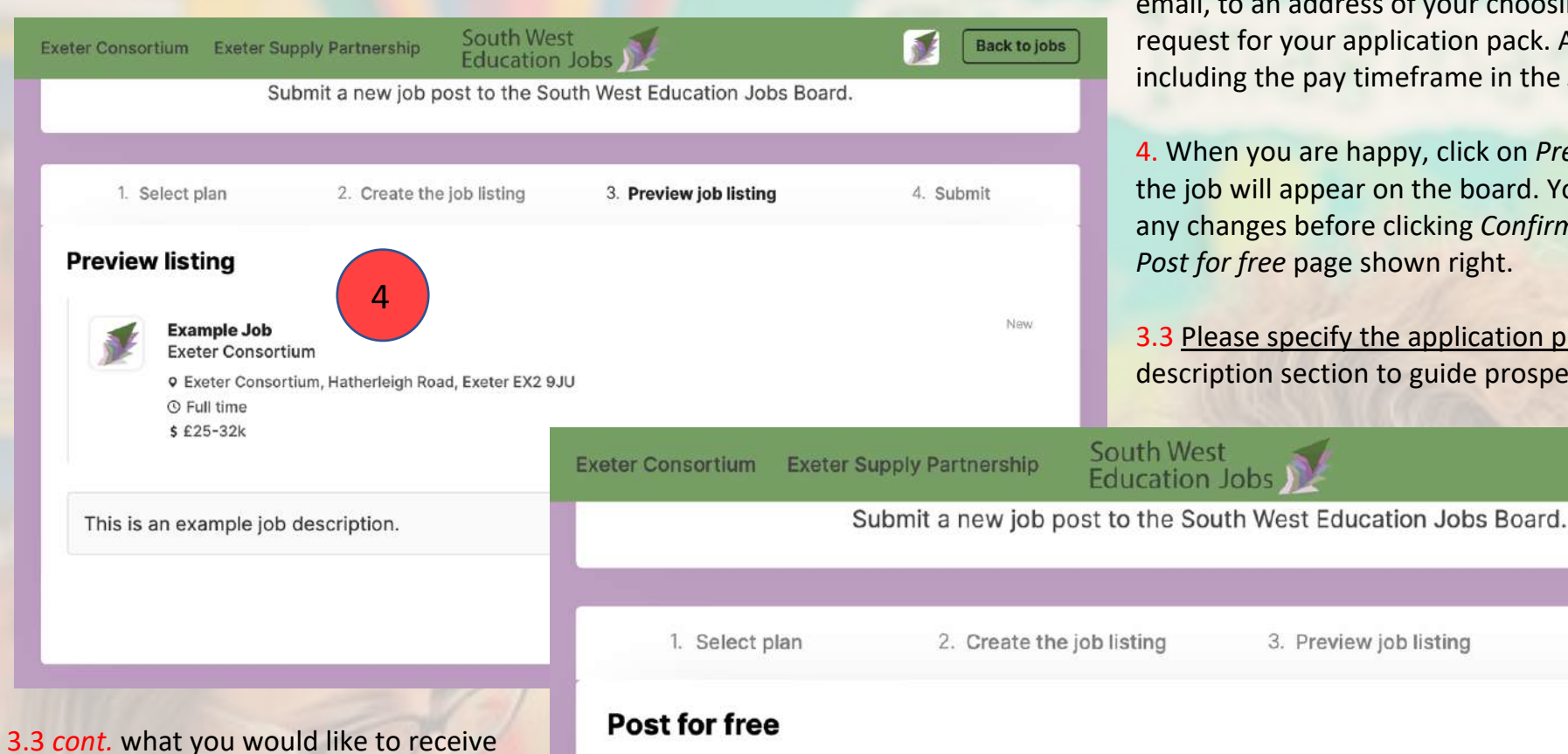

from them when they are directed to your email address or webpage. Please add a closing date to the advert in the job description so that Exeter Consortium can hide the role from the board on this day. This closing date will be added when the job is approved. **Please note:** When copying text from a word document for the description please select actual text and not any whole text boxes or images from the source document.

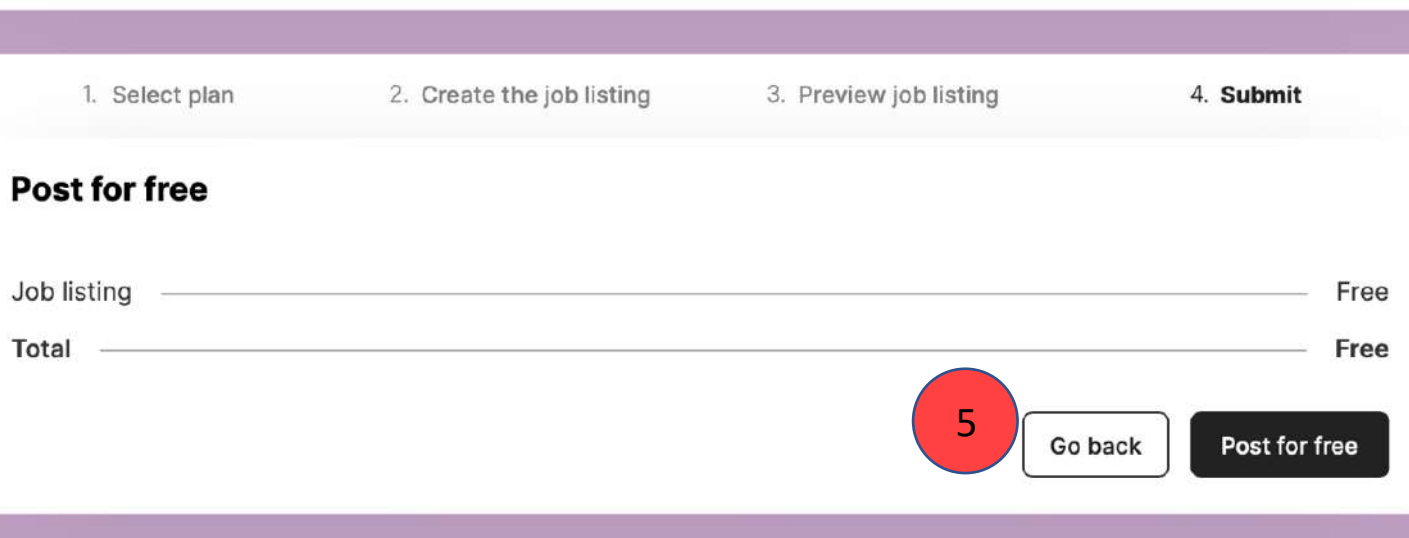

5. Selecting *Post for free* will submit the job to Exeter Consortium who will add the closing date **(specified in the job description)** and approve the post.

A confirmation page reading *Your job listing was submitted to the job board for approval* will now show*.*

3.4. Exeter Consortium **strongly recommends** selecting *Direct to email address*. Applicants will then be required to email, to an address of your choosing, their application or a request for your application pack. Add in salary information including the pay timeframe in the *Salary* fields.

4. When you are happy, click on *Preview listing* to see how the job will appear on the board. You can *Go back* to make any changes before clicking *Confirm listing* to move on to the *Post for free* page shown right.

**Back to jobs** 

3.3 Please specify the application process in the job description section to guide prospective applicants as to

#### Updating jobs and managing applications

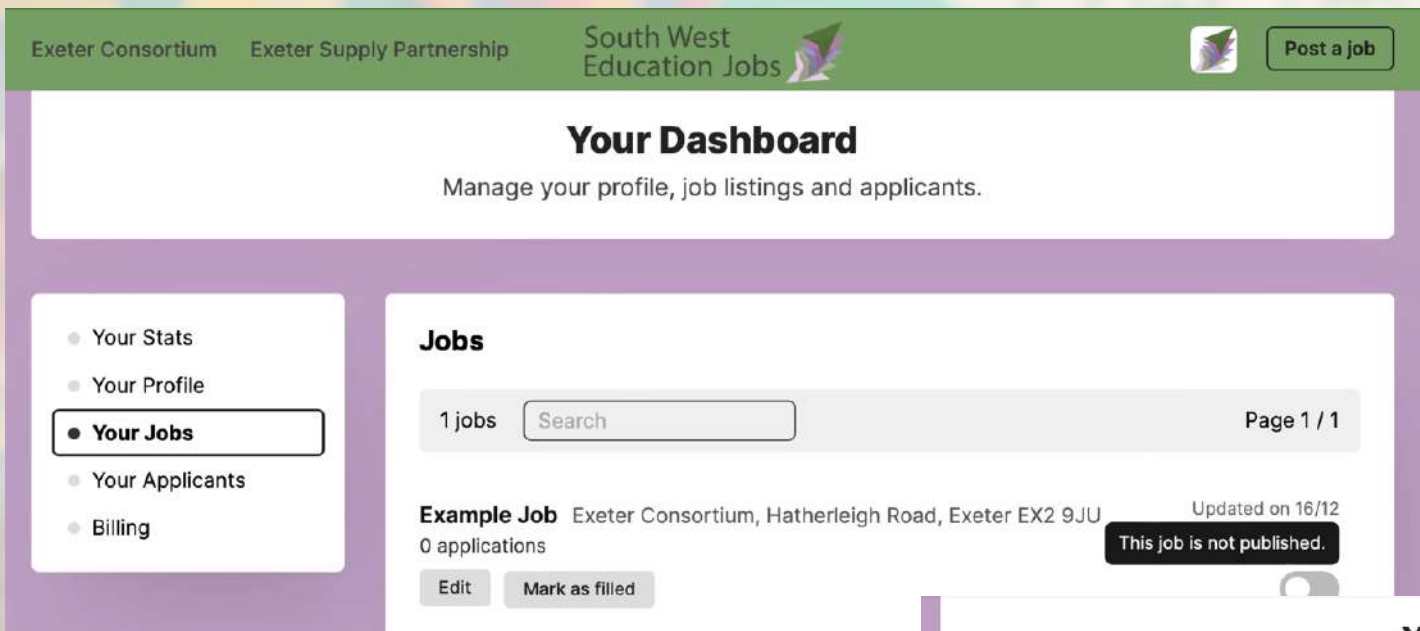

To access the dashboard, click on your profile icon in the top right and then *dashboard*.

The dashboard shows a record of all jobs listed, both current and historic. When new roles are submitted, they are not automatically published, as shown in the *Your Jobs* tab, opposite. Please see *section 2* for more information. Manual approval is carried out by Exeter Consortium.

#### **Your Dashboard**

Manage your profile, job listings and applicants.

When a role is filled please click *Mark as filled* and unpublish using the 'publish' slider, as shown above. **Please note:** 'Mark as filled' can be un-marked. Unpublished jobs can be re-published. Un-published jobs will remain in the *Your Jobs* tab for future reference.

**Please note:** *Applications with links (clicks), (by form)* or *with email (clicks)*, found on the *Your Stats* page, do not represent the actual number of applications received over the 30-day period. Please check the specified email address for actual job interest.

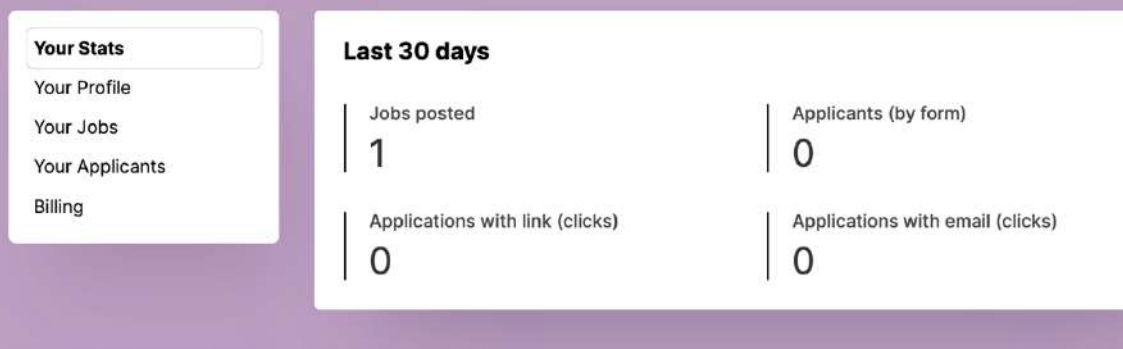